# **set up guide**

## **Configuring the Onn Android TV UHD Streaming Device for use with Socket TV**

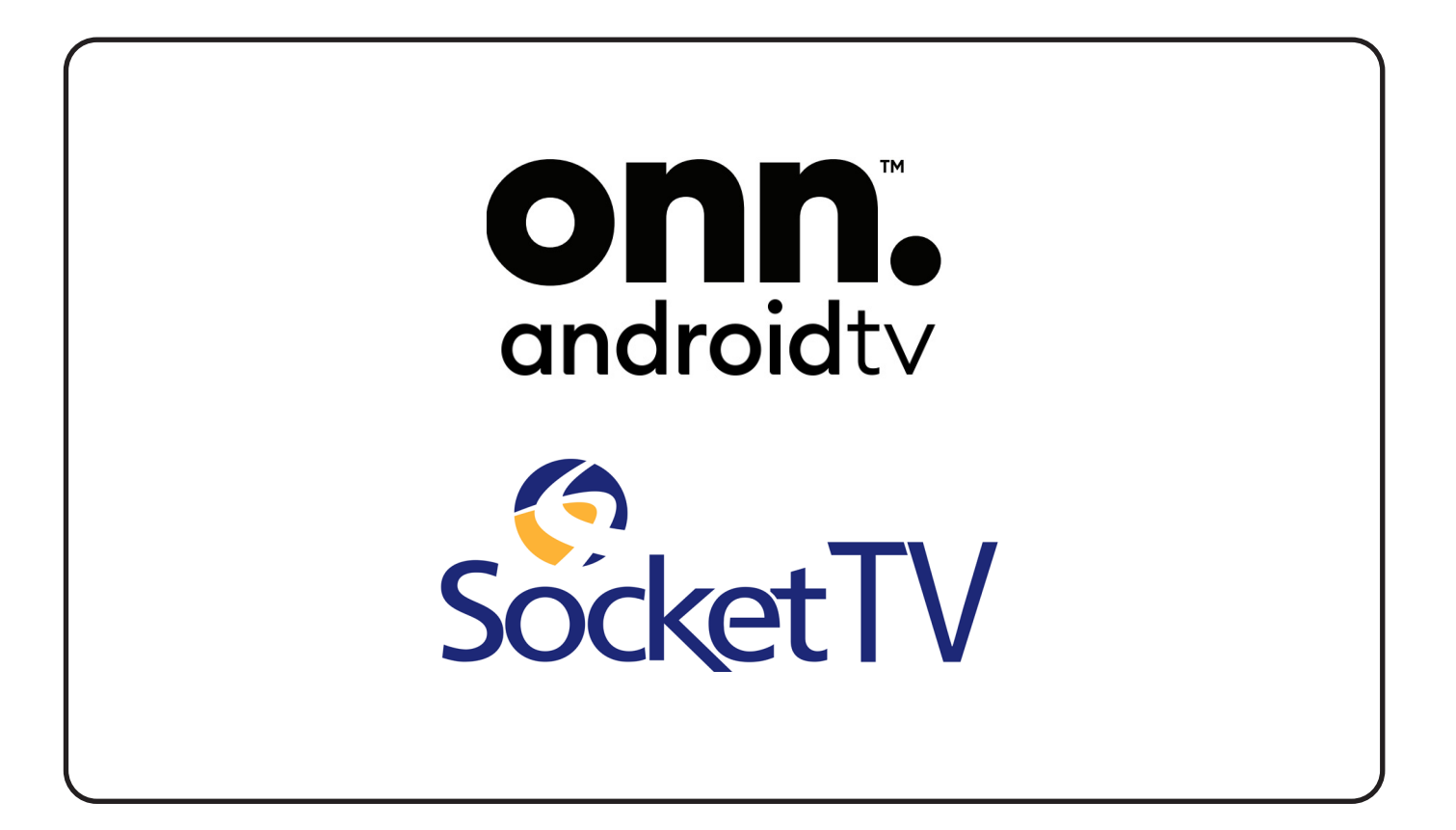

## **UNBOXING THE CONTENTS**

-Checking box contents

- -Place Batteries in Remote
- -Plugging in HDMI and Power Supply

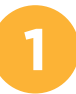

#### **Unbox and check the contents**

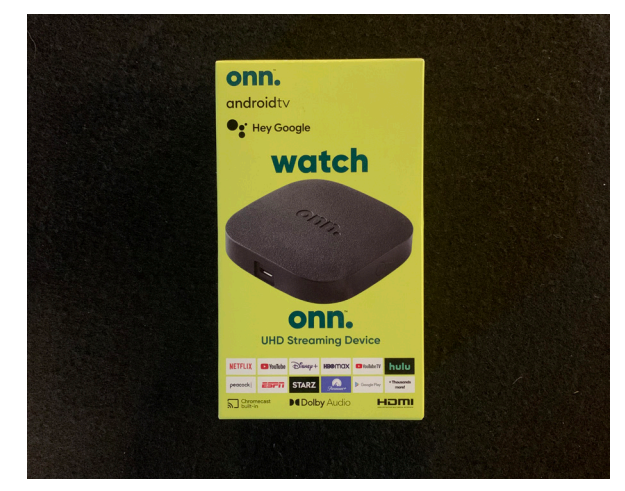

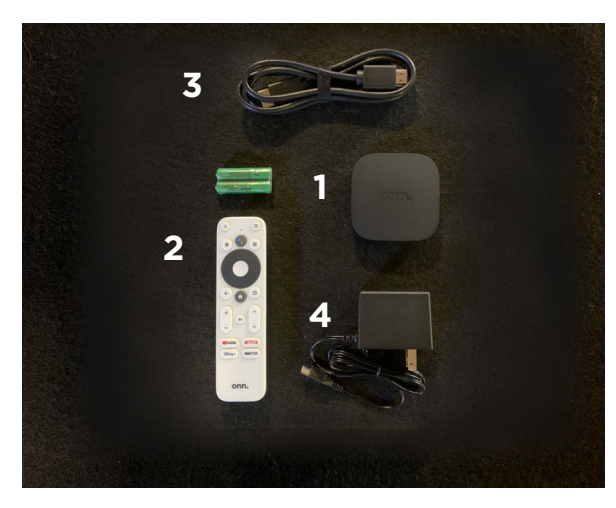

1. UHD TV Streaming Device 2. Remote Control (batteries included) 3. HDMI cable (3.28 ft)

4. AC Adapter with cable (3.28 ft)

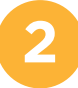

#### **2 Open back or remote, install batteries and replace cover**

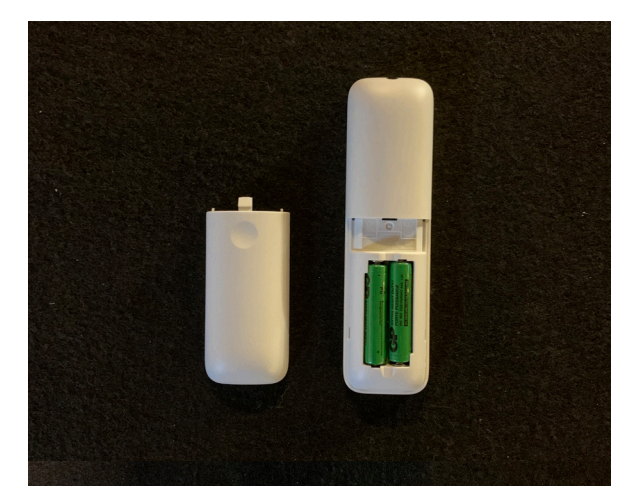

Two (2) AAA Batteries, included

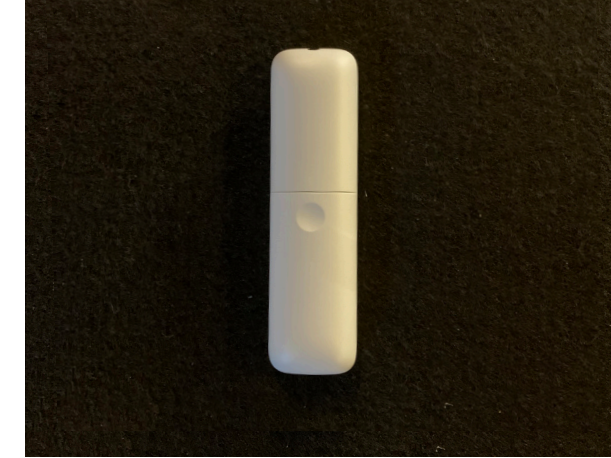

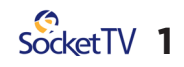

#### **3 Plug the HDMI and AC Adapter into the UHD TV device**

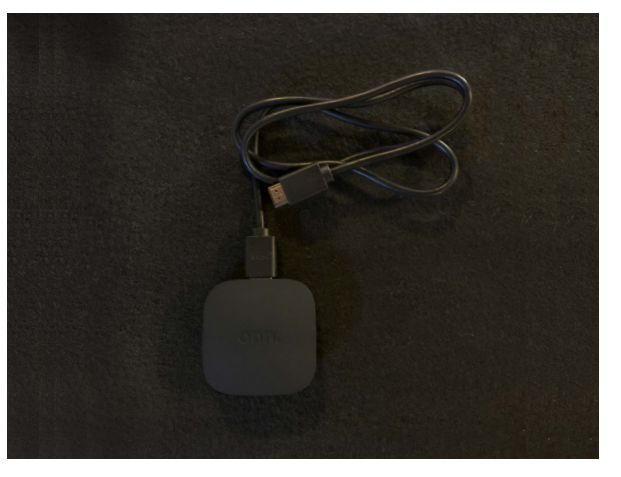

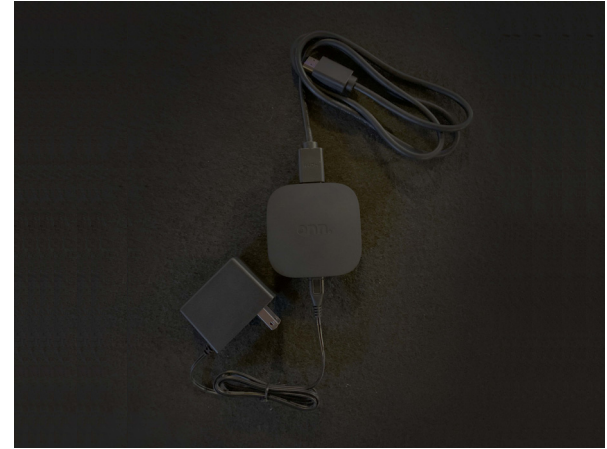

HDMI Cable **AC Adaptor (power supply)** 

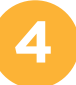

#### **4 Connect the power supply to an outlet**

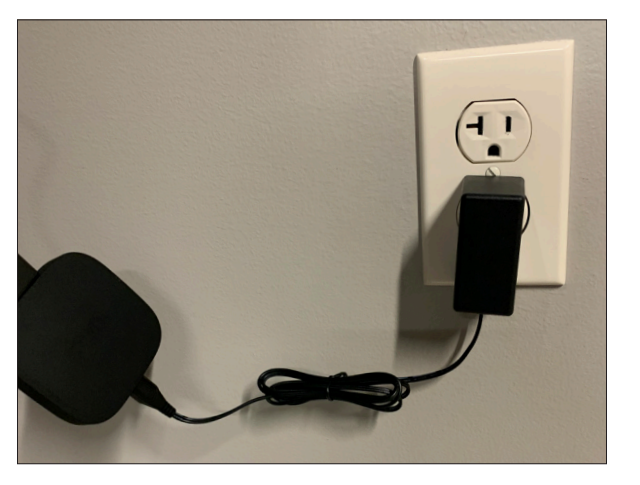

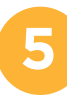

### **5 Connect the UHD TV device to your TV**

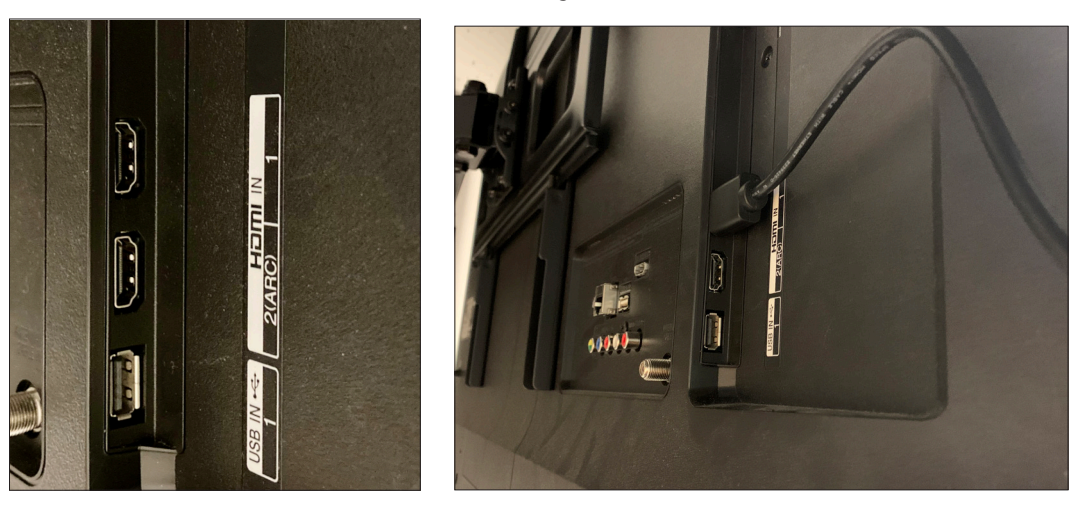

Place the HDMI cable fom the UHD TV device into an open HDMI port on the back of your TV. **2**<br>**2** 

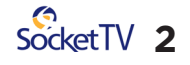

## **DEVICE / TV SET UP** -Pair Remote Control

**Tune your TV to the input to which you connected the UHD TV Device**

-Device Setup, Sign In with a Google Account using Android Phone or TV

#### **Follow the onscreen instuctions to pair the remote control**

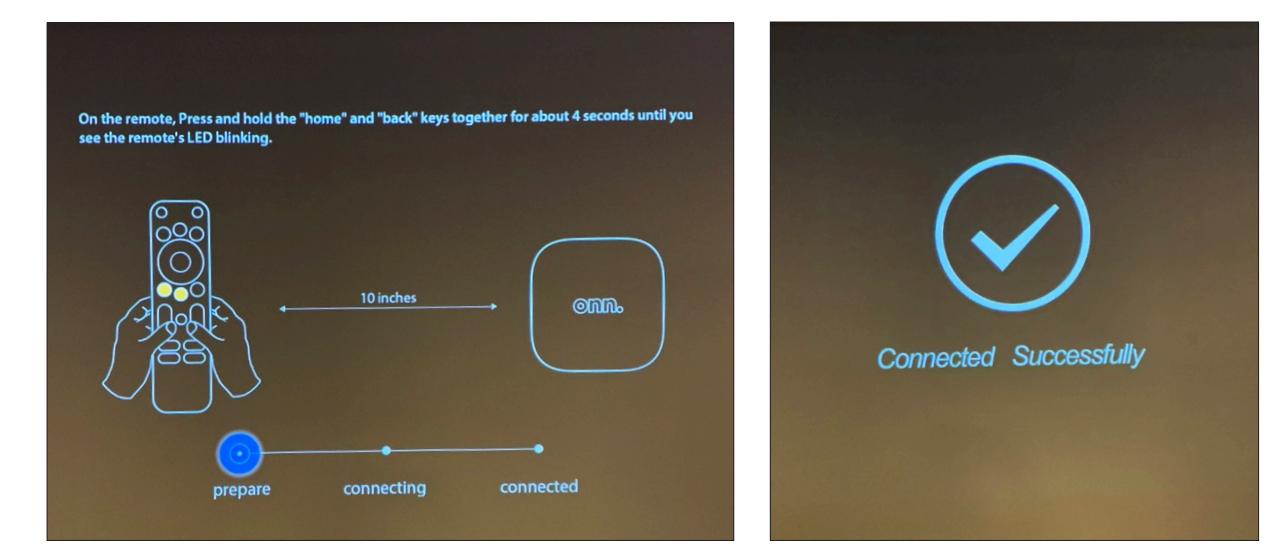

On the remote, press and hold the "**Home**" and "**Back**" keys together for about 4 seconds until you see the remote's LED blinking.

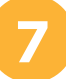

**6**

#### **7 Select a language**

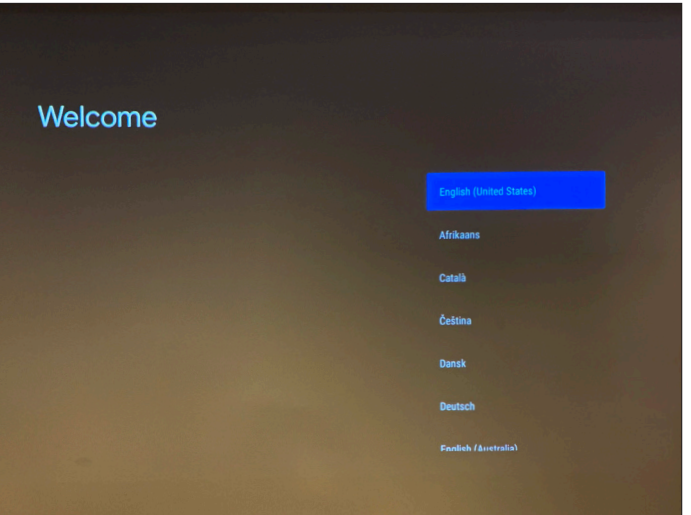

Use the gray outer circle on the remote to move your selection up, down, left, right, and the center white circle button on the remote when you want to make a selection on the screen.

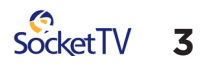

**Set up your TV** 

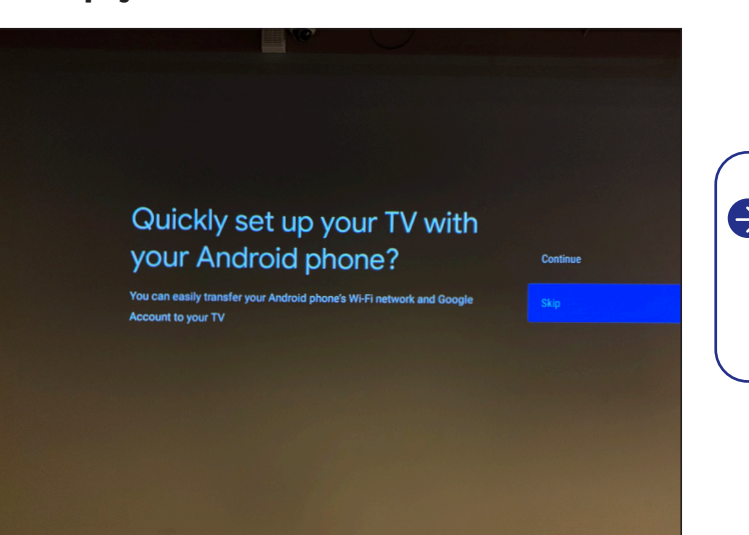

 $\bigodot$  If you wish to use an Android phone to complete the set up, choose **Continue and skip to Step A1**.

To continue on on-screen, choose **Continue.**

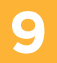

**8**

#### **9 Select your home WiFi Network from the list**

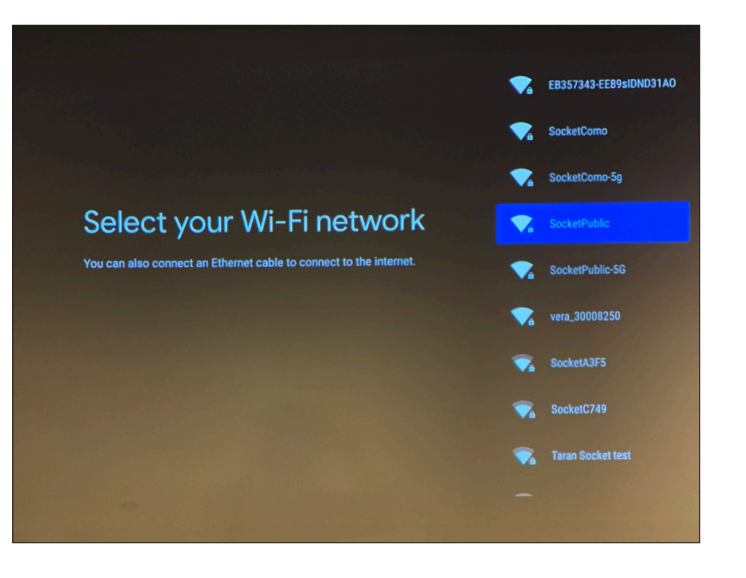

#### **Enter the password using the on screen keyboard**

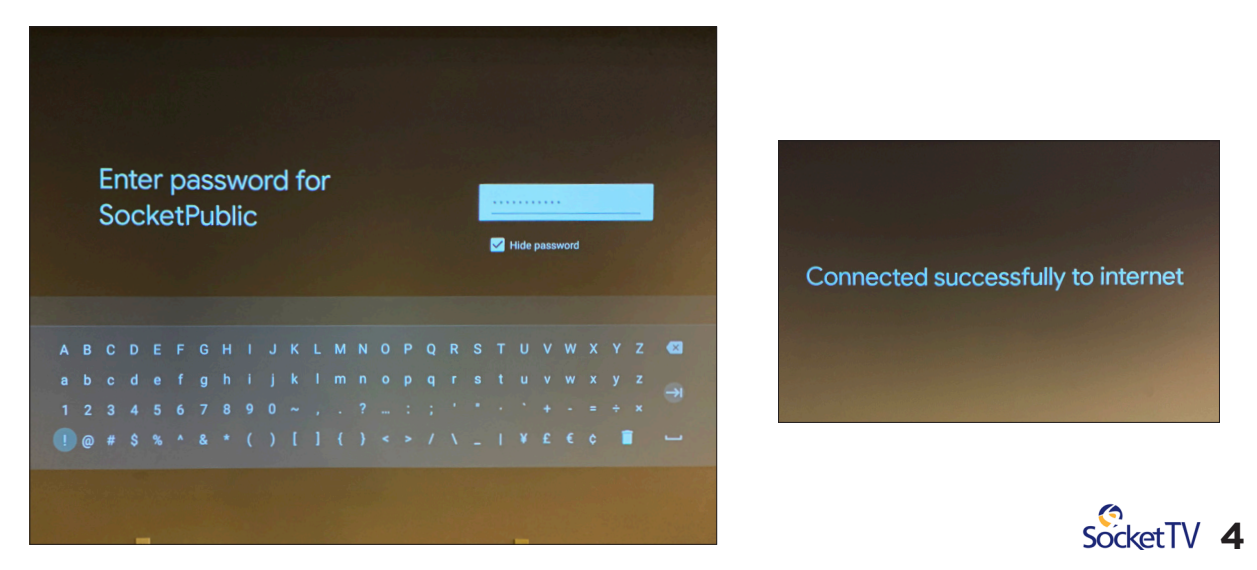

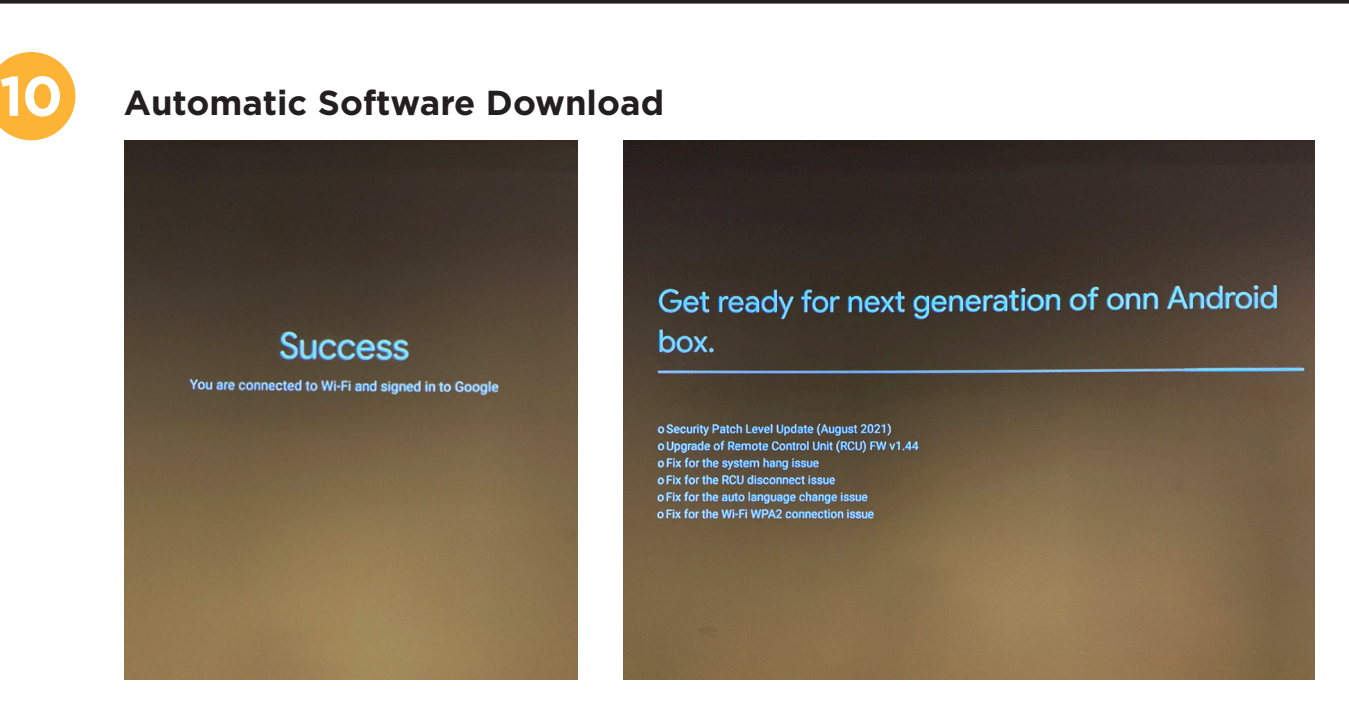

The UHD TV device will now download updated software. Please be patient as this step could take a few minutes.

#### **Device Reboot and Install**

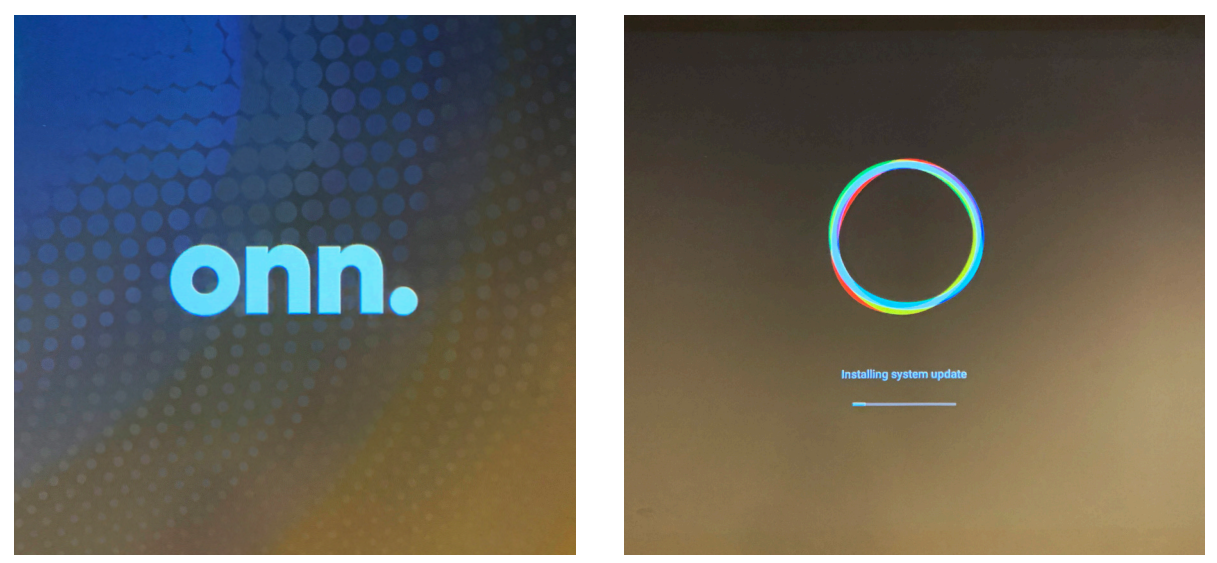

The device will reboot and install the updates.

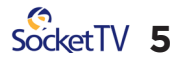

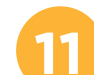

## **11** Sign in with your Gmail Account (Google Email)

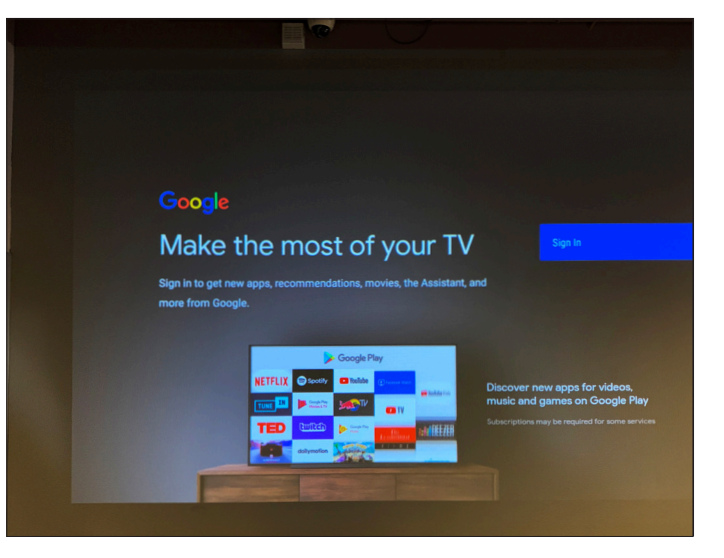

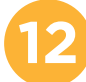

#### **12 Enter your Google Email**

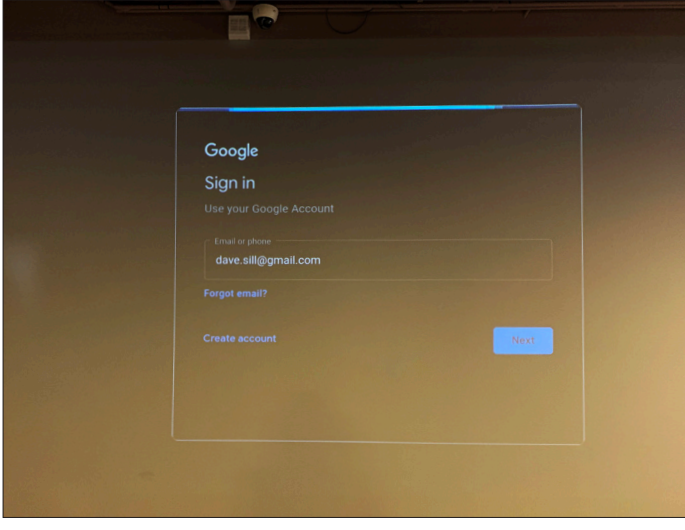

Choose the Gmail (Google Email) account you wish to use. If you don't have an existing Google Account, you'll need to choose Create Account to make one to be able to use Socket TV.

#### **Enter your Gmail password**

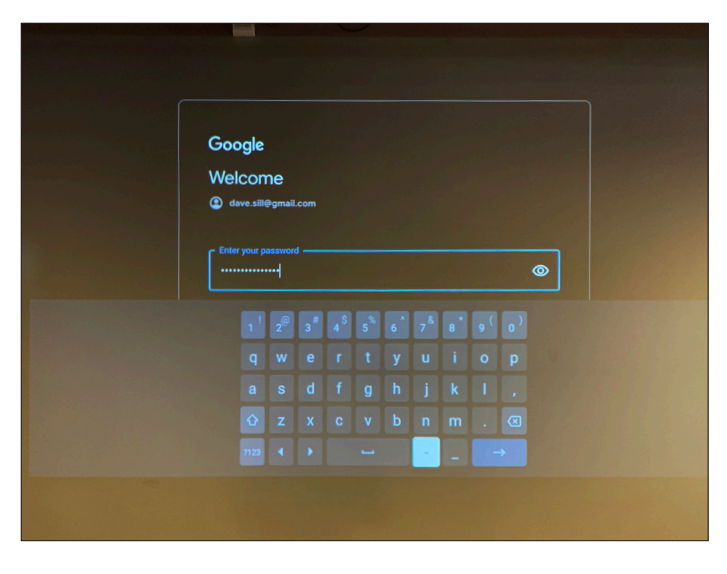

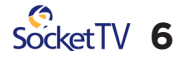

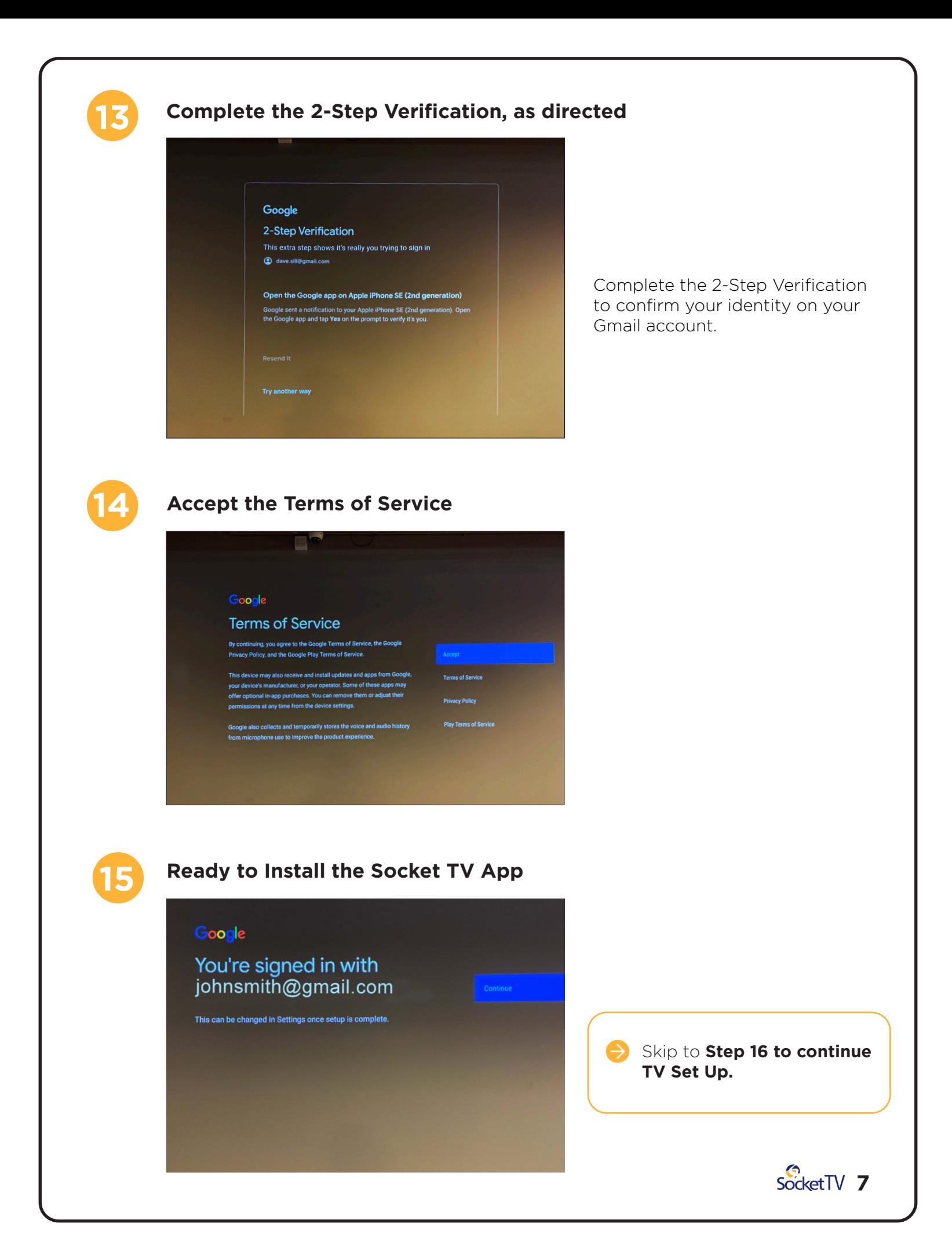

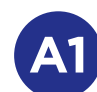

#### **A1 Set up your TV with your Andriod Phone**

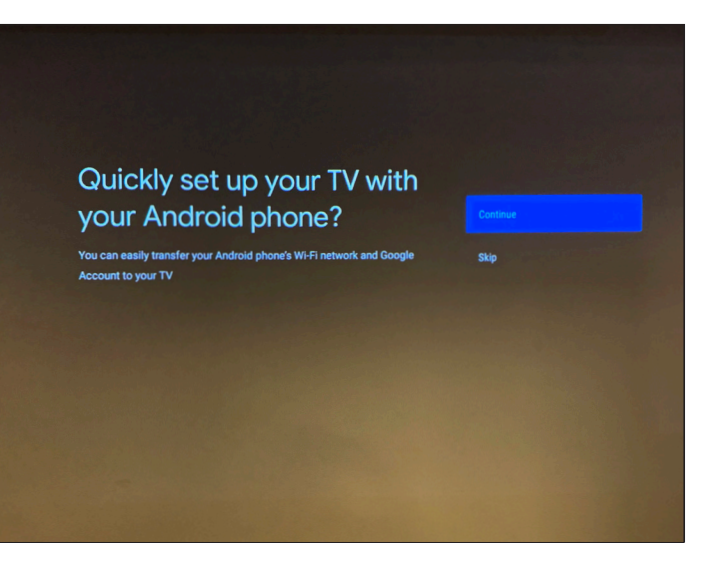

If you want to use an Android phone to complete set up, choose **Continue**.

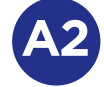

#### **Follow the on-screen instructions to use your Android Phone for the next steps**

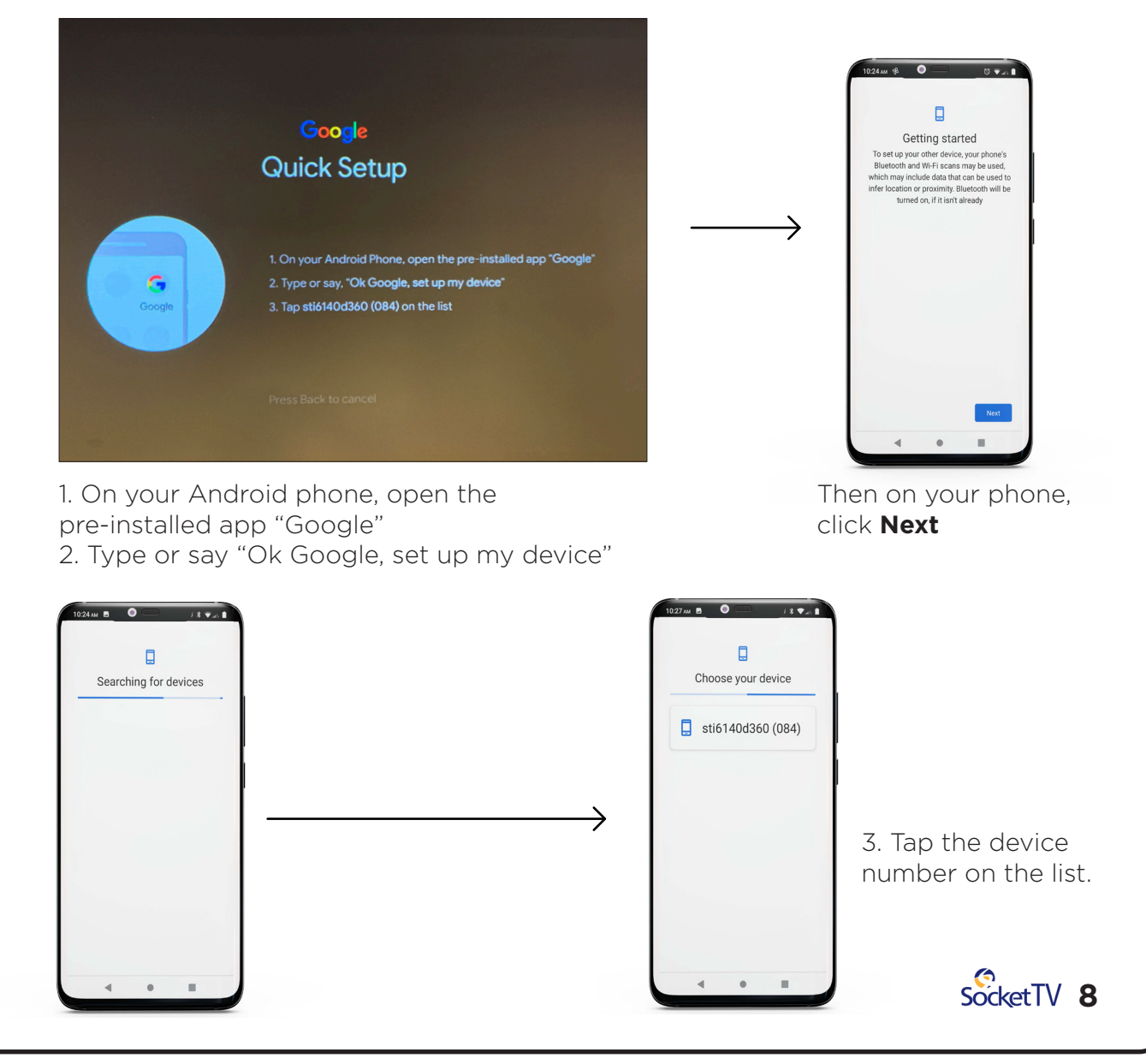

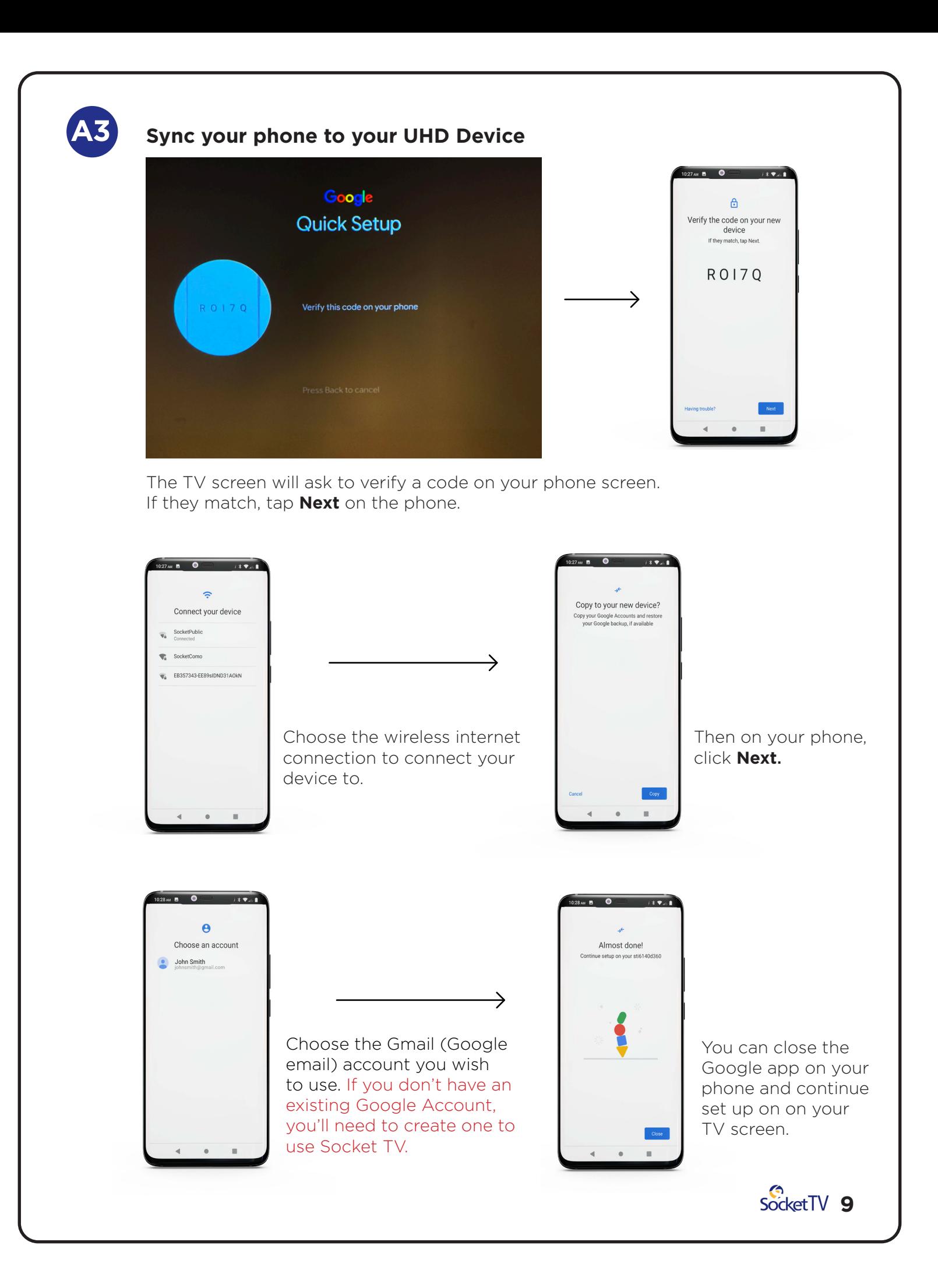

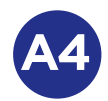

#### **Automatic Software Download**

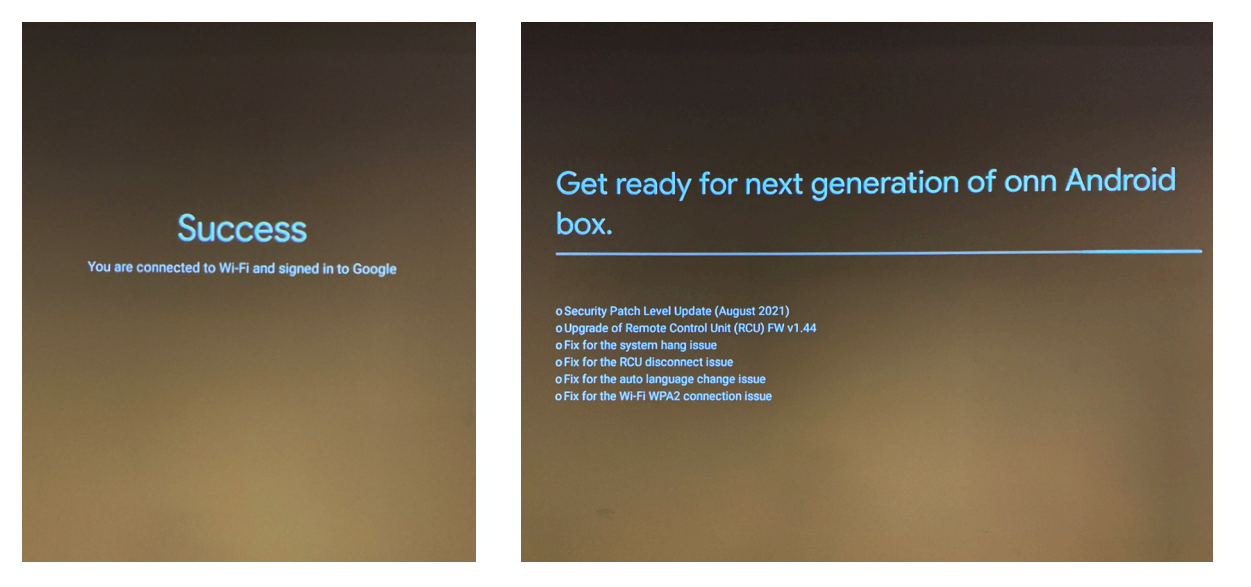

The UHD TV device will now download updated software. Please be patient as this step could take a few minutes.

#### **Device Reboot and Install**

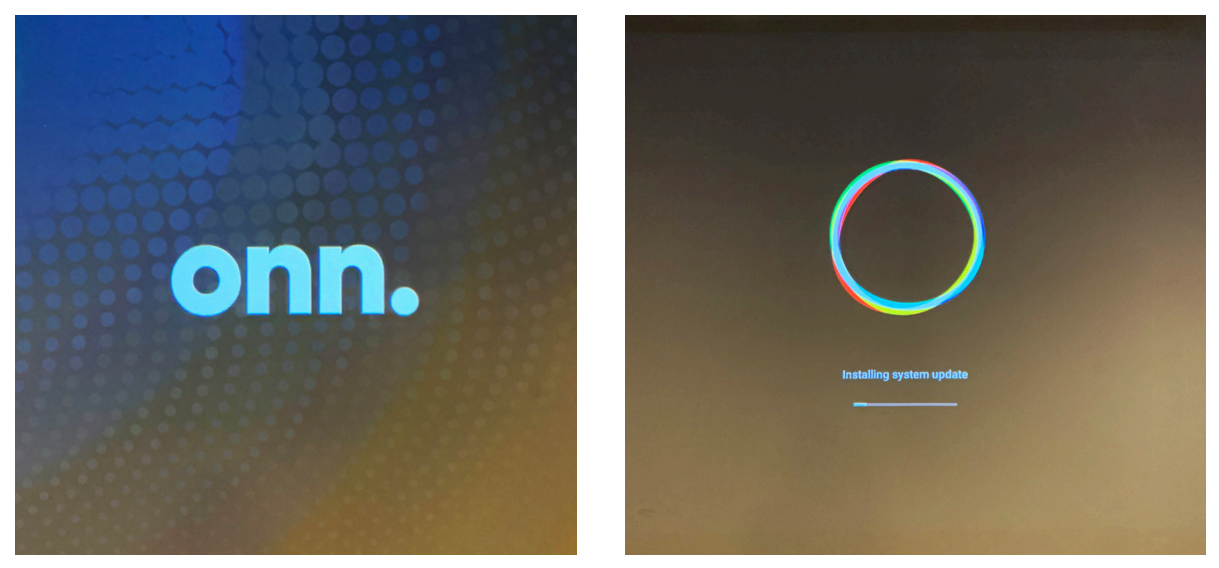

The device will reboot and install the updates. **Continue with Step 16.**

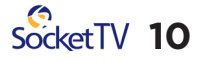

## FINISH GOOGLE SETUP Terms of Service Agreement

- 
- -Google Voice Assistant Options
- Review Device Features
- Configure Remote

#### **16 Google Set Up**

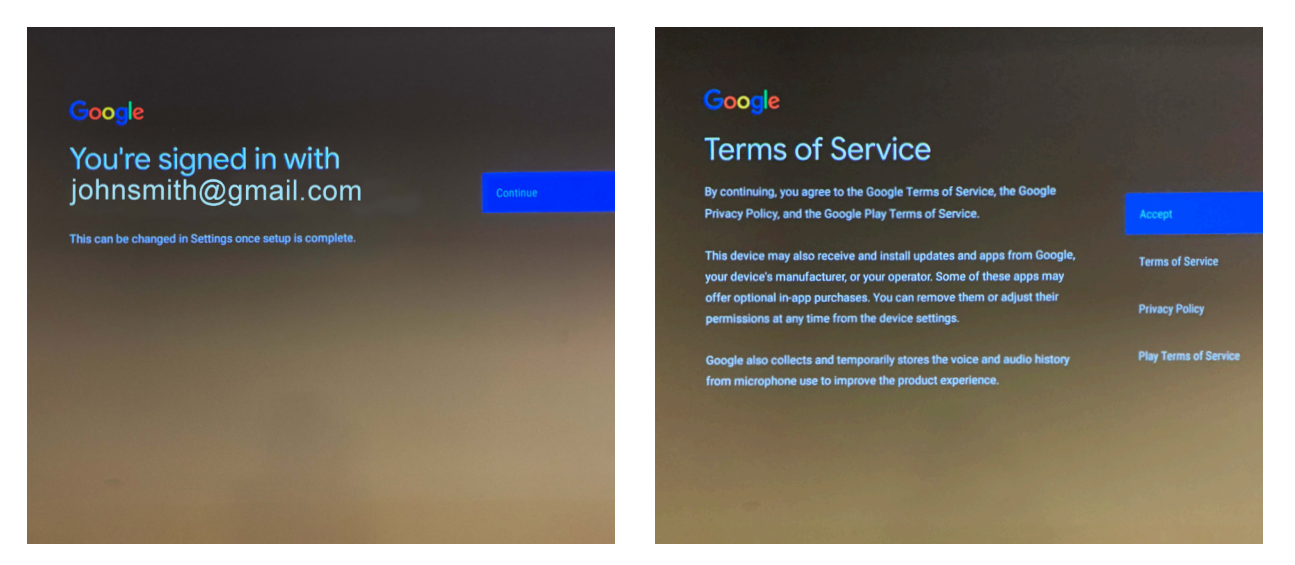

Continue with the Google account selected earlier, and agree to the terms of service *(If you wish to switch to another Google account, you can do so later in Settings once setup is complete).*

#### **Google Voice Assistant Options**

**17**

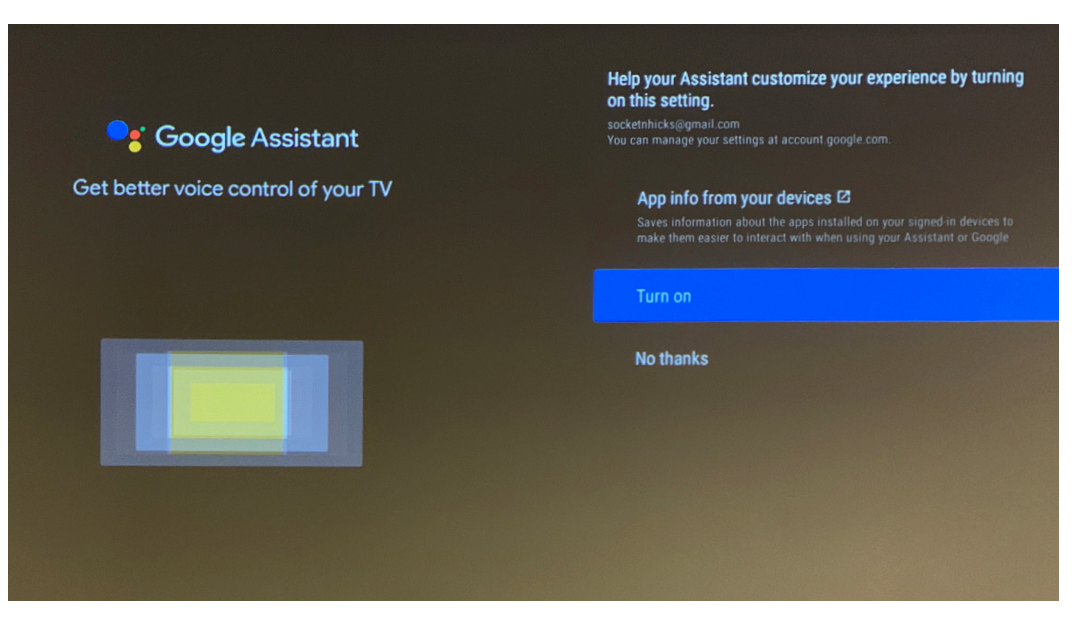

Choose whether or not to use the Google Assistant voice control and the following options associated with using it *(This is not necessary to use Socket TV).*

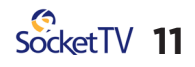

#### **Google Voice Assistant Options, continued**

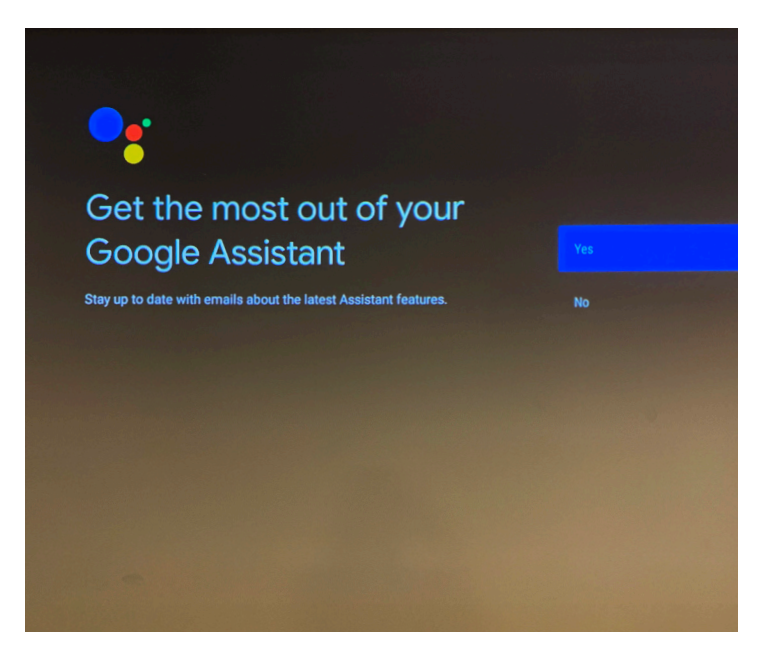

Choose to stay updated with emails about Google Assistant features.

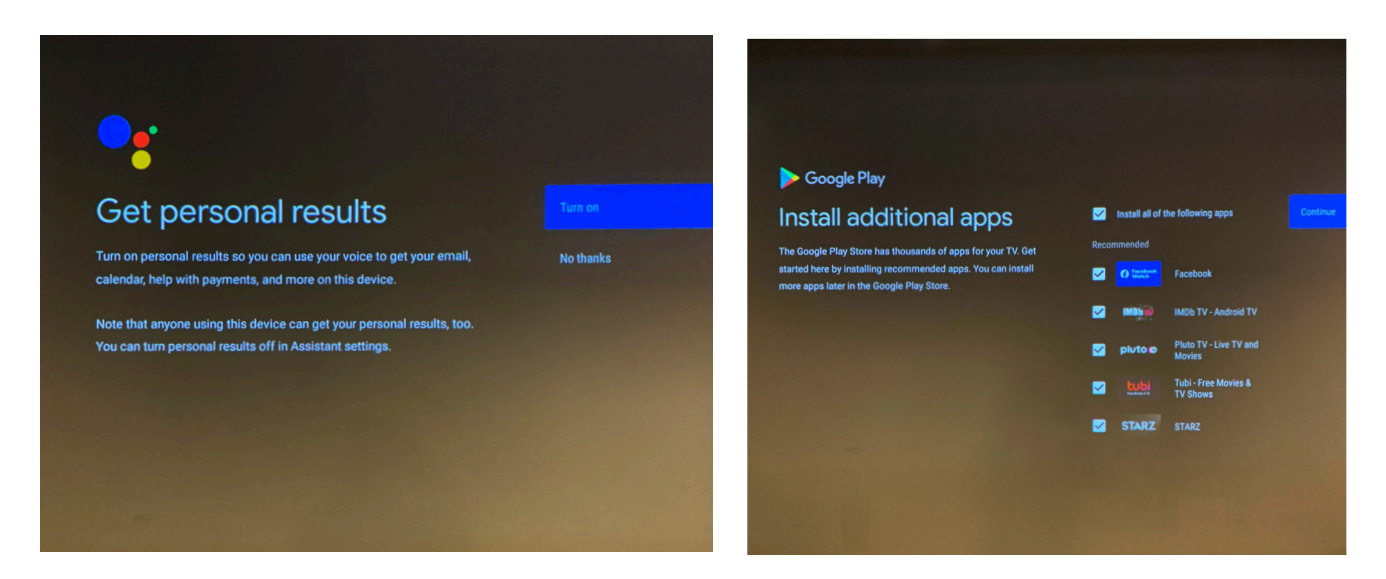

You can also choose to set up personal results and install additional apps on your TV*(These are not necessary to use Socket TV).*

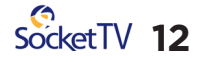

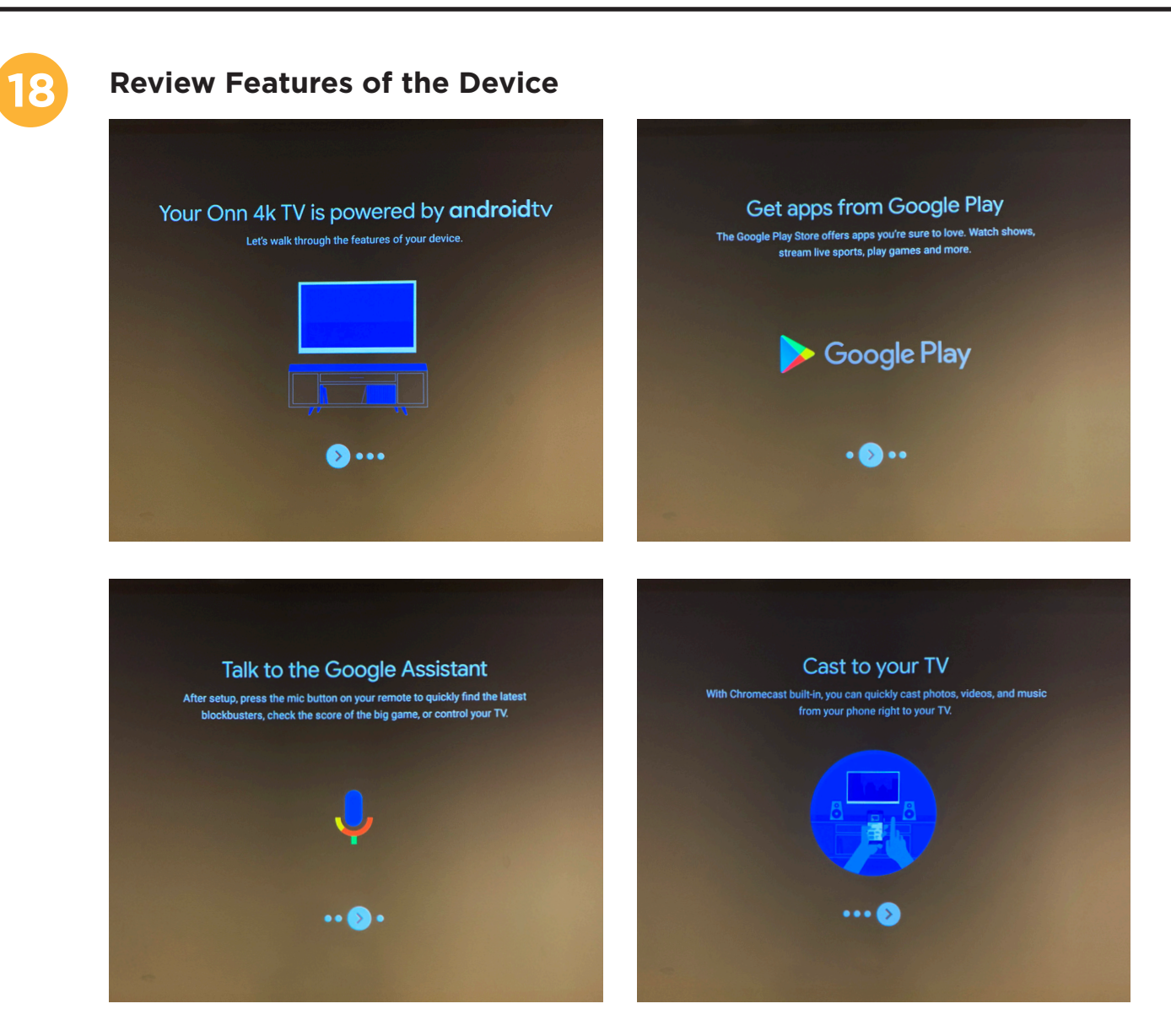

Using the remote, you can scroll through to read about some device features.

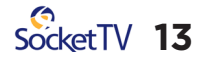

#### **Configure Remote Control 19**

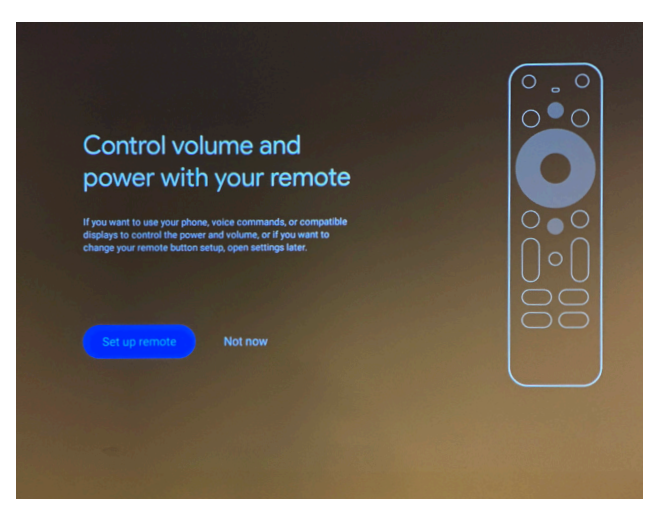

Choose **Set Up Remote** and follow the onscreen instructions to configure the remote control.

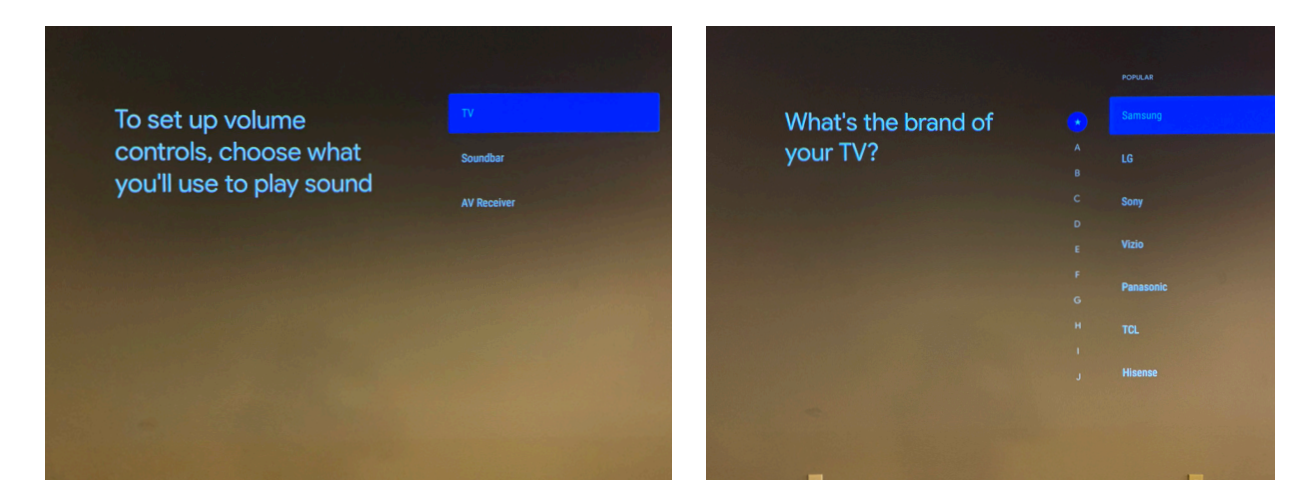

Select how you want to play sound on your TV and choose the brand.

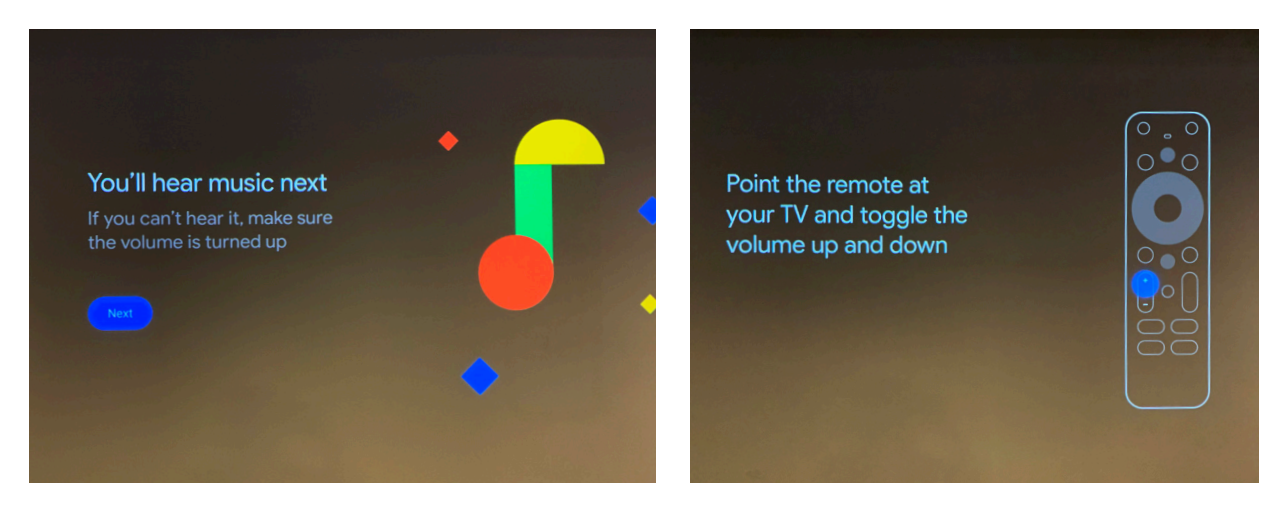

You will test the sound that comes out of the TV and use the remote to turn it up and down.

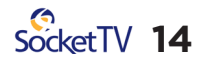

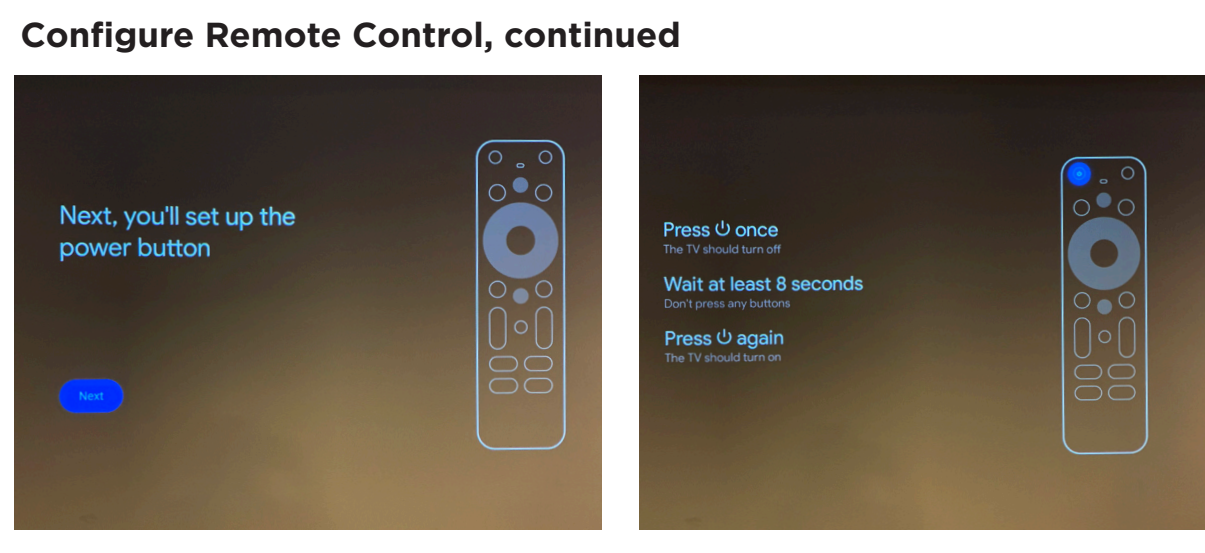

Follow the onscreen instructions to set up the power button.

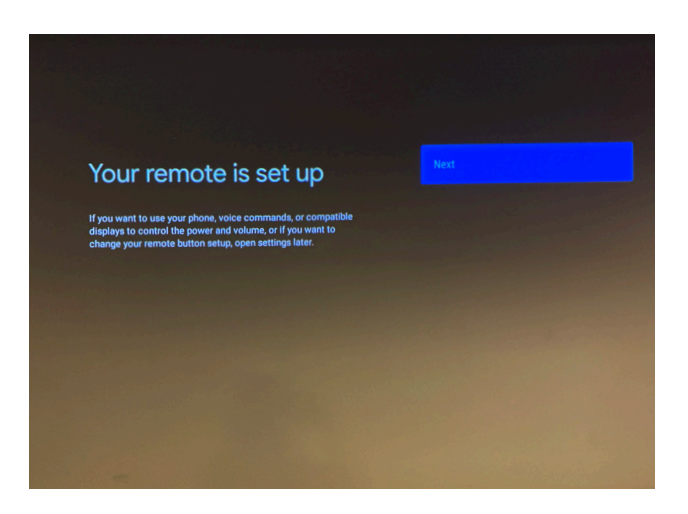

Remote configuration is complete. Choose **Next.**

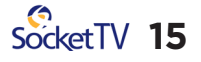

# **Setting Up Socket TV** -Download Socket App

**Start watching TV**

-Sign Into Your Socket Account

**20 You should now see the home page for your Onn TV device.** ŵ  $10:51$ Curb Your Enthusiasm 曲 **NETFLIX** ProuTube hulu h. SQUID ∧ **E** YouTubeTV **IMDb** 

Using the remote, select the red circle Icon that says **Apps**.

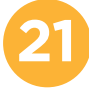

#### **21 Get More Apps**

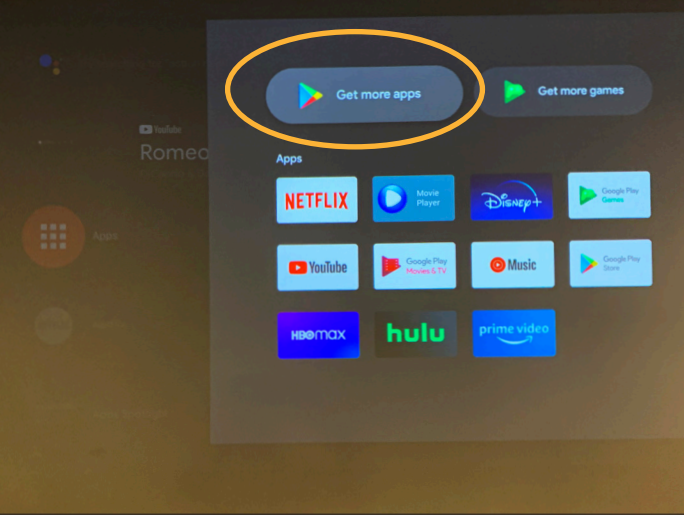

Choose **Get More Apps** to be able to search for the SocketTV app.

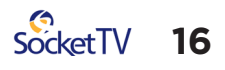

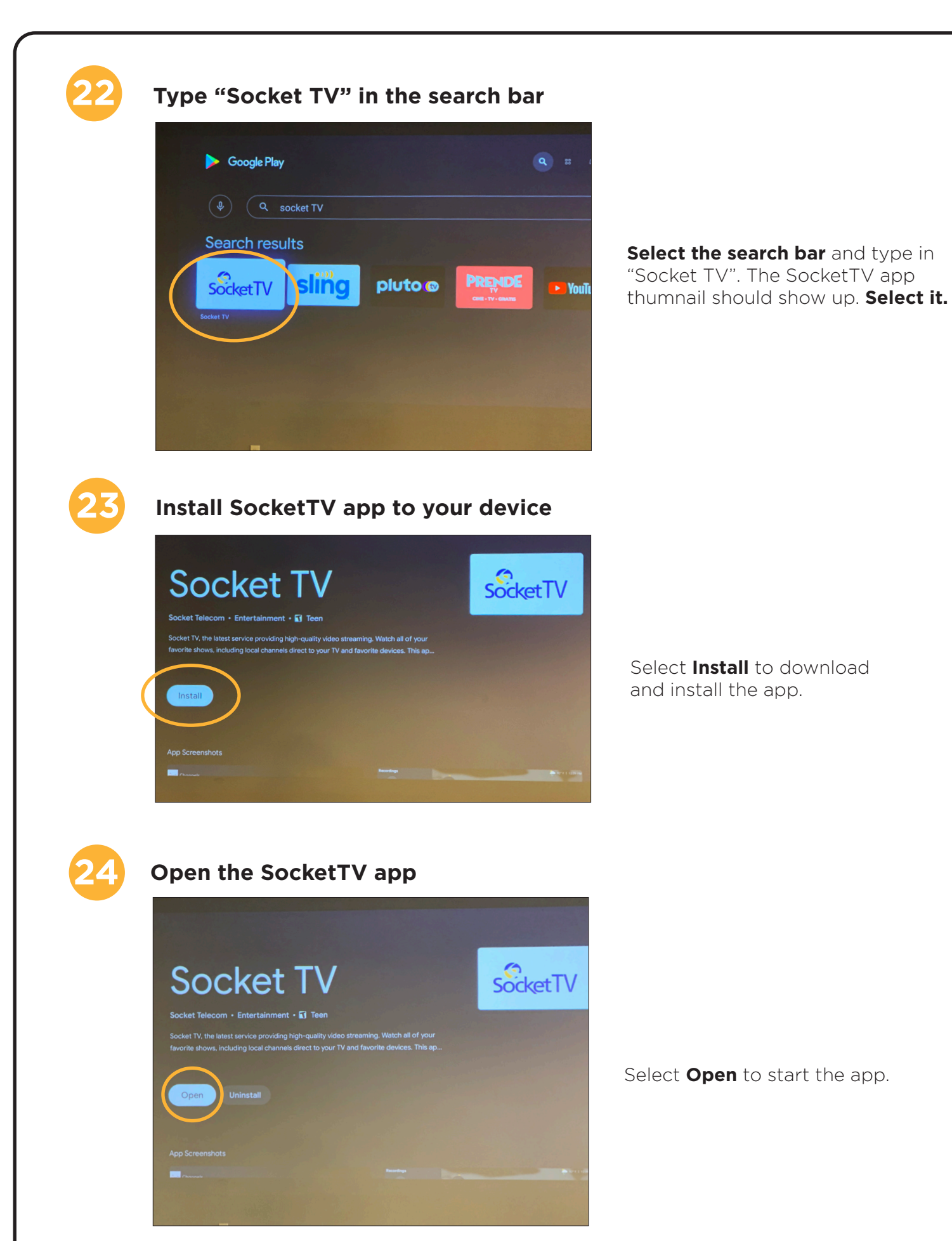

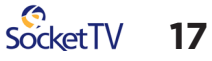

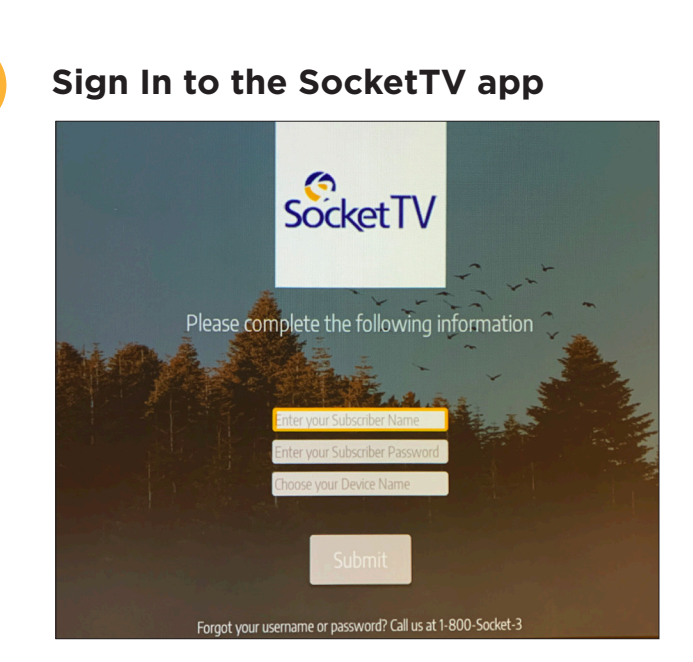

**25**

Type in your SocketTV subscriber username and password, located on your Quick Start Guide, and give a nickname for your device's location,

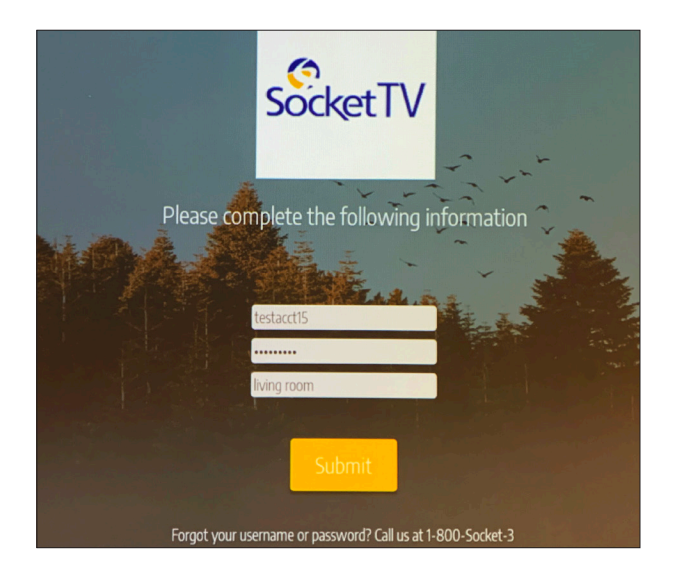

Select **Submit.** If you forgot your username or password, call us at 1-800-SOCKET-3

**You are now ready to watch SocketTV!**

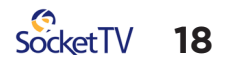